# DS-WIN UPDATE AKTUELL 3/2021

<span id="page-0-0"></span>Stand: September 2021

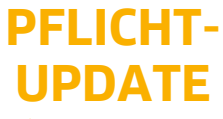

Bitte spätestens vor dem ersten Arbeitstag im Oktober einlesen

**Seit 1986.**

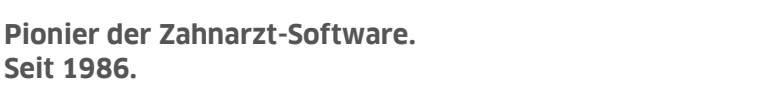

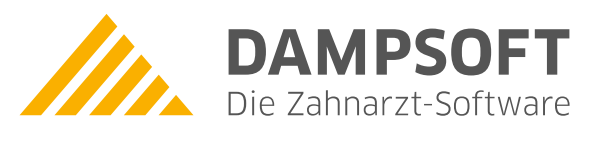

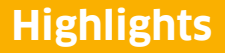

Sehr geehrtes Praxis-Team,

pünktlich zum Ende dieses Quartals stellen wir Ihnen die aktualisierte Version des DS-Win zur Verfügung. Wir arbeiten für Sie kontinuierlich an der Optimierung unserer Produkte, sodass wir auch in diesem Quartal eine Vielzahl an Verbesserungen realisiert haben.

Zwei Schwerpunktthemen finden zu diesem Quartalswechsel besondere Beachtung:

Zum einen sind dies die PAR-Richtlinien, auf deren vollständige Implementierung bis zum 01.10 2021 sich die Praxisverwaltungssoftware-Hersteller verständigt haben. Wir liefern daher mit diesem General-Update die notwendigen Anpassungen im DS-Win entsprechend aus.

Ein weiterer Schwerpunkt dieses Updates liegt auch in diesem Quartal auf dem Thema e-health. Mit diesem Update steht Ihnen in unserem e-health-Paket die ab dem 01.10.2021 verpflichtende eAU (elektronischen Arbeitsunfähigkeitsbescheinigung) zur Verfügung.

Weitere Informationen zum hochaktuellen Thema e-health erhalten Sie über folgende Informationsseite:

### <https://www.dampsoft.de/ti>

Das Generalupdate 3/2021 enthält zudem neue Prüfmodule. Lesen Sie es daher bitte vor Ihrem ersten Arbeitstag im Oktober 2021 ein. Die Installation der Module ist Voraussetzung für einen reibungslosen Ablauf bei den Abrechnungen.

Wir wünschen Ihnen viel Spaß beim Lesen des neuen Update Aktuell.

Ihr Dampsoft-Team

# **Die wichtigsten Änderungen (1/2)**

# **Neue Prüfmodule**

Wir liefern Ihnen wie in jedem Quartal die aktuell gültigen Prüfmodule für die einzelnen Abrechnungen mit aus. Nur wenn Sie die neuen Prüfmodule eingelesen haben, können Sie Ihre Abrechnungen korrekt durchführen.

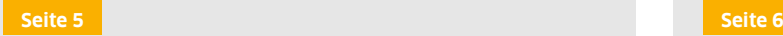

# **Supportende Windows 7 und Server 2008 R2**

Das DS-Win (inkl. Produkterweiterungen) wird zukünftig nicht mehr an Rechnern unterstützt, auf denen die Betriebssysteme Windows 7 oder Server 2008 R2 installiert sind. Bei dem Versuch, das DS-Win zu starten, erhalten Sie eine Meldung.

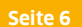

# **Neue PAR-Richtlinie im DS-Win ab 01.10.2021**

Mit diesem Update steht Ihnen eine einfache Konvertierung der seit dem 01.07.2021 erfassten Pläne zur Verfügung. Diese Pläne bzw. Leistungen können Sie mit dann wie gewohnt über die PAR-Monatsabrechnung im DS-Win abrechnen.

# **Elektronische Arbeitsunfähigkeitsbescheinigung (eAU) ab 01.10.2021**

Mit der eAU haben Sie die Möglichkeit, die Arbeitsunfähigkeitsbescheinigung sicher und verschlüsselt an die Krankenkasse zu senden. Die elektronische Arbeitsunfähigkeitsbescheinigung (eAU) ist ab dem 01.10.2021 verpflichtend.

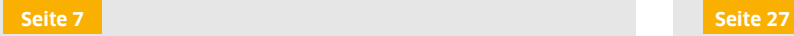

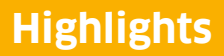

**DAMPSOFT UPDATE AKTUELL [Stand: September](#page-0-0) 2021**

**Seite 3/28**

# **Wichtige regionale Änderungen**

# **KZV Bayern**

Die KZV Bayern stellt die Punktwerte nun auch im CSV-Dateiformat zur Verfügung. Wir haben daher im DS-Win die Möglichkeit geschaffen, diese mittels der von der KZV bereitgestellten CSV-Datei einzulesen.

**Seite 4/28**

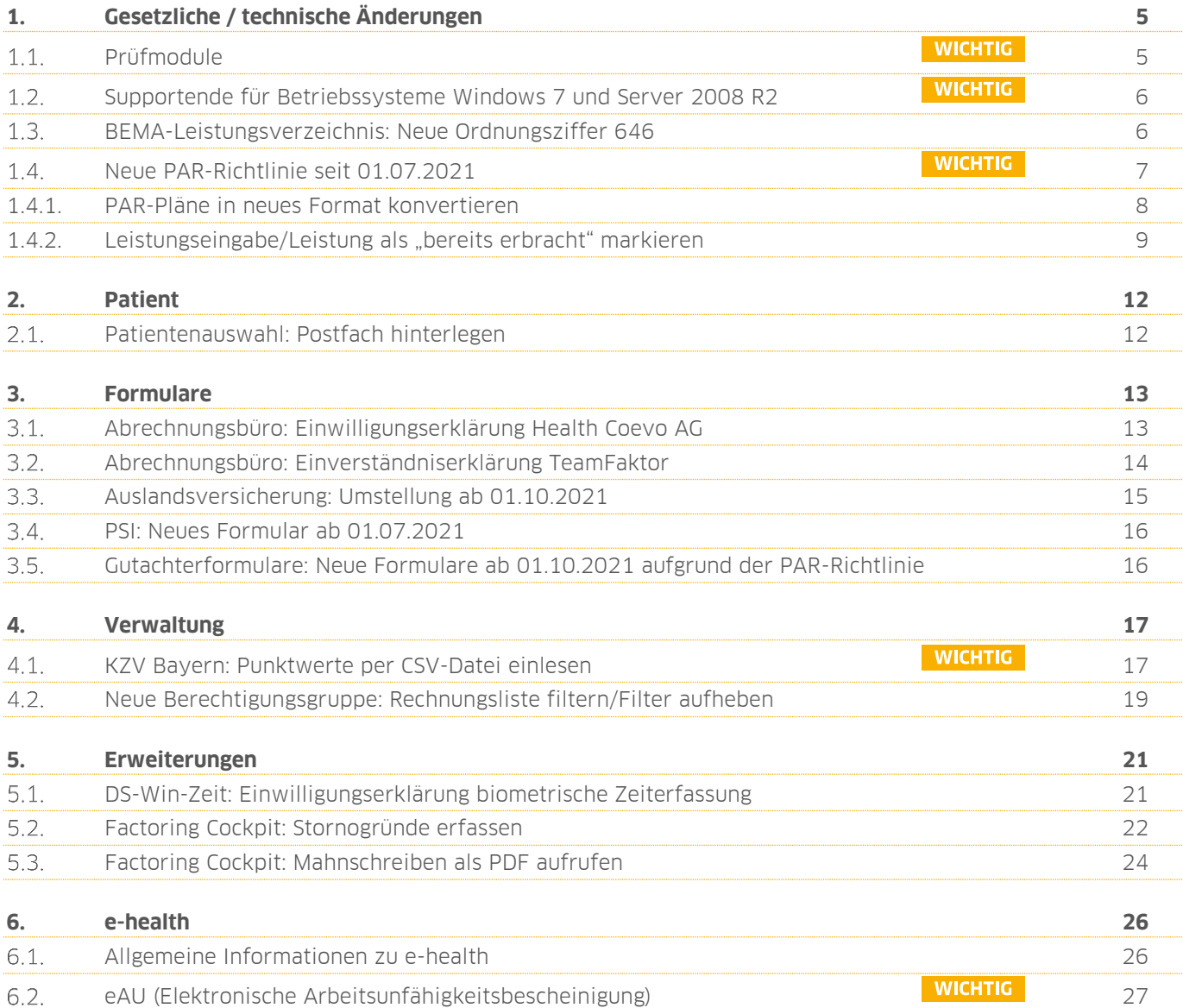

# <span id="page-4-1"></span>**1. Gesetzliche / technische Änderungen Dampsoft**

**UPDATE AKTUELL [Stand: September](#page-0-0) 2021**

**Seite 5/28**

#### <span id="page-4-0"></span> $1.1.$ **Prüfmodule**

Damit Sie Ihre Abrechnungen korrekt einreichen können, liefern wir Ihnen wie in jedem Quartal die aktuell gültigen Prüfmodule für die einzelnen Abrechnungen mit aus. Bitte lesen Sie das Update vor dem ersten Arbeitstag im Oktober ein.

Hier erhalten Sie eine Übersicht der aktuell gültigen Prüfmodule:

- KCH-Dateiabrechnung: Prüfmodulversion 5.0a, einzusetzen ab 01.10.2021
- KFO-Dateiabrechnung: Prüfmodulversion 5.3a, einzusetzen ab 01.10.2021
- KB-Dateiabrechnung: Prüfmodulversion 4.5a, einzusetzen ab 01.10.2021
- ZE-Dateiabrechnung: Prüfmodulversion 5.8a, einzusetzen ab 01.10.2021
- PA-Dateiabrechnung: Prüfmodulversion 4.1, einzusetzen ab 01.10.2021
- Sendemodul 2.0a, einzusetzen ab dem 01.10.2021
- Ärztliche Dateiabrechnung für MKG-Chirurgen: Paket 2021.4.0 Kernel core-4.2.8 Kryptomodul V1.40.0

Diese Anpassung erfolgt automatisch mit dem Update – Sie müssen dafür nichts weiter tun.

Ein Tipp für Sie: Im DS-Win erhalten Sie jederzeit eine praktische Übersicht der aktuell enthaltenen Prüfmodule. Aktuelle Prüfmodule werden angezeigt, sobald diese gültig sind. Die Prüfmodule finden Sie im Hauptmenü unter "Abrechnung/Info" oder über die Funktionstaste F9 auf Ihrer Tastatur. Klicken Sie auf die >>Abrechnungsinfo<< **<sup>1</sup>** .

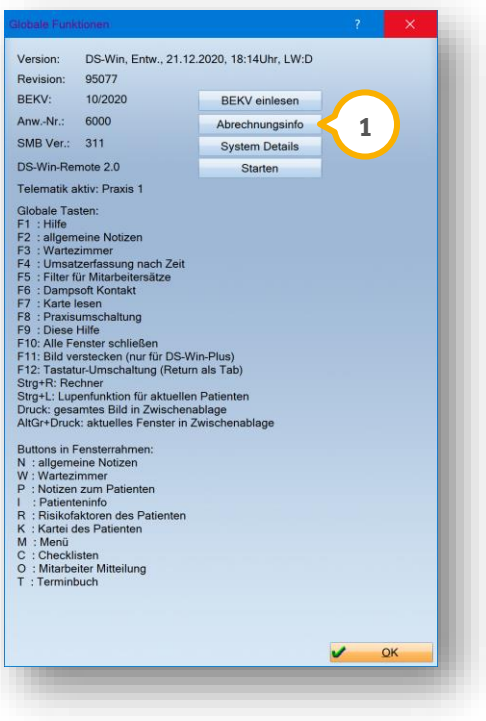

### **WICHTIG**

**UPDATE AKTUELL [Stand: September](#page-0-0) 2021**

**Seite 6/28**

#### <span id="page-5-0"></span>**WICHTIG**  $1.2.$ **Supportende für Betriebssysteme Windows 7 und Server 2008 R2**

Das DS-Win und sämtliche Produkterweiterungen werden zukünftig nicht mehr an Rechnern unterstützt, auf denen die Betriebssysteme Windows 7 oder Server 2008 R2 installiert sind.

Bei dem Versuch, das DS-Win zu starten, erhalten Sie diesbezüglich eine Meldung. Wir empfehlen Ihnen dringend, daraufhin Kontakt zu Ihrem Systembetreuer aufnehmen, um auf ein aktuelles Betriebssystem umzustellen.

Zusätzlichen finden Sie Anleitungen zur Umstellung von Arbeitsplätzen auf ein unterstütztes Betriebssystem unter: [https://www.dampsoft.de/service/infos](https://www.dampsoft.de/service/infos-fuer-systembetreuer/)-fuer-systembetreuer/.

#### <span id="page-5-1"></span> $1.3.$ **BEMA-Leistungsverzeichnis: Neue Ordnungsziffer 646**

Im BEMA-Leistungsverzeichnis wurde die neue Ordnungsziffer **646** zugefügt.

Wenn die elektronische Patientenakte (ePA) erstmalig für einen Patienten befüllt wurde, können Sie die neue Ordnungsziffer erfassen. Die Position wird ohne Punkte oder Festbetrag ausgeliefert.

# **1. Gesetzliche / technische Änderungen DAMPSOFTE ADDREFTER**

**UPDATE AKTUELL [Stand: September](#page-0-0) 2021**

**Seite 7/28**

#### <span id="page-6-0"></span> $1.4.$ **Neue PAR-Richtlinie seit 01.07.2021**

Am **01.07.2021** ist die neue PAR-Richtlinie in Kraft getreten. Die PVS-Hersteller und die KZBV haben sich auf eine vollständige Umsetzung der PAR-Richtlinien bis zum **01.10.2021** geeinigt. Die Umsetzung erfolgt stufenweise.

Seit dem 01.07.2021 haben Sie die Möglichkeit, Ihre Messwerte wie gewohnt einzugeben und zu speichern. Dies dient ausschließlich der Dokumentation.

Mit diesem Update steht Ihnen eine einfache Konvertierung der seit dem 01.07.2021 erfassten Pläne zur Verfügung. Die konvertierten Pläne bzw. Leistungen können Sie mit dann wie gewohnt über die PAR-Monatsabrechnung im DS-Win abrechnen.

Wir werden Sie in den nächsten Quartalen mit weiteren Optimierungen rund um die neue PAR-Richtlinie versorgen. Entnehmen Sie die detaillierten Handlungsanweisungen der PAR-Anleitung auf unserer Webseite unter:

https://www.dampsoft.de/wp-[content/uploads/2021/09/ds\\_win](https://www.dampsoft.de/wp-content/uploads/2021/09/ds_win-par-handbuch.pdf)-par-handbuch.pdf

Bitte beachten Sie, dass es sich bei der PAR-Anleitung um eine Vorabversion handelt, die dem Entwicklungsstand entsprechend bis zum 01.10.2021 angepasst wird.

### **Hinweis!**

**Alles Wissenswerte zu den Neuerungen der PAR-Richtlinie erfahren Sie auch in unserem Webinar. Melden Sie sich an unter:<https://www.dampsoft.de/webinare/>**

### **Hinweis!**

**In unseren FAQ beantworten wir häufig gestellte Fragen zur PAR-Richtlinie. Sie finden die FAQ unter: <https://www.dampsoft.de/faq/>**

### **Hinweis!**

**Sofern Sie manuell abrechnen, stellt Ihnen Ihre zuständige KZV weiterhin das PAR-Abrechnungsformular für die Handabrechnung bereit. Die Bereitstellung erfolgt nicht im DS-Win.** 

### **Hinweis!**

**Die neuen PAR-Leistungen werden in der Umsatzstatistik aktuell in der Spalte "KONS" ausgewertet. Dadurch ergibt sich je nach Filterung des Zeitraumes in Ihrer Umsatzstatistik ein möglicherweise unerwartet niedriger Betrag in der Spalte "PA". Die Auswertung in der Spalte PA wird mit einem der nächsten Updates erfolgen. Bitte berücksichtigen Sie dies unbedingt bei der Auswertung Ihrer Umsatzstatistik.**

### **WICHTIG**

# **1. Gesetzliche / technische Änderungen DAMPSOFTE ADDETE ADDETER**

**UPDATE AKTUELL [Stand: September](#page-0-0) 2021**

**Seite 8/28**

# <span id="page-7-0"></span>1.4.1. PAR-Pläne in neues Format konvertieren

Wenn Sie in der Übergangszeit PAR-Pläne zur Dokumentation erfasst und das Update eingelesen haben, erhalten Sie bei Aufruf des Plans eine Meldung:

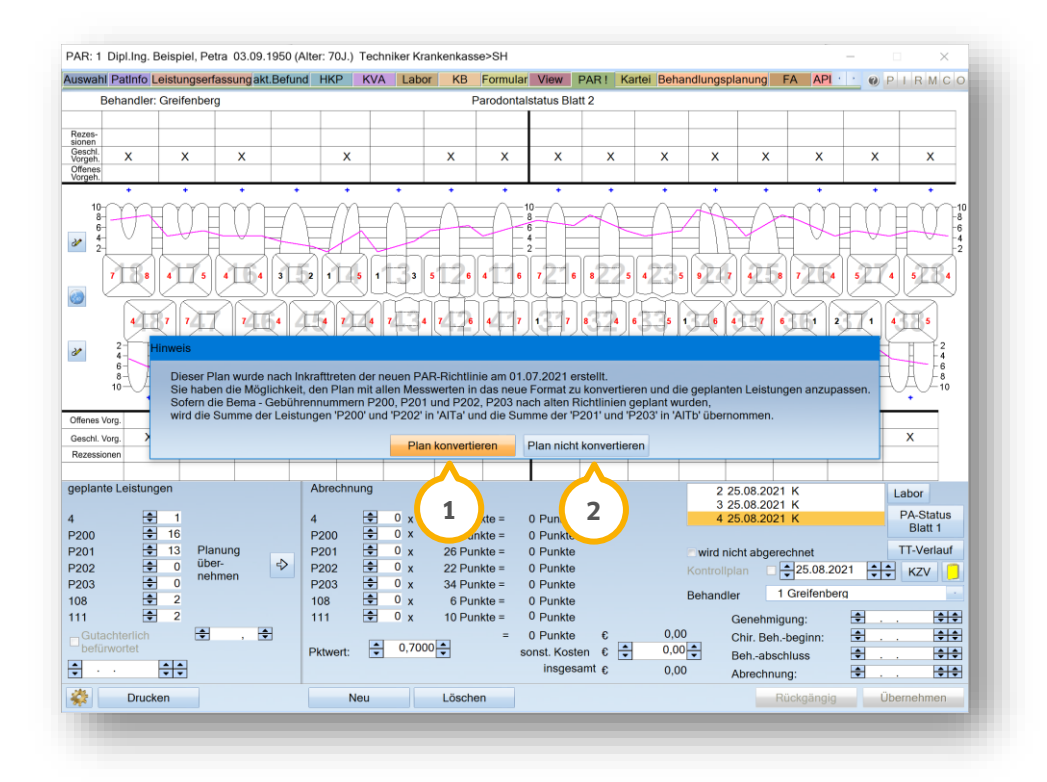

Sie haben die Möglichkeit, den ausgewählten Plan mit allen Messwerten in das neue Format zu konvertieren.

**Ein Tipp für Sie:** Bitte beachten Sie den Inhalt der Meldung bezüglich der Leistungen P200 – P203.

Um den PAR-Plan nach neuen PAR-Richtlinien umzuwandeln, klicken Sie auf >>Plan konvertieren<< (1).

Die geplanten Leistungen passen sich automatisch den neuen PAR-Richtlinien an.

Wenn Sie auf >>Plan nicht konvertieren<< (2) klicken, bleibt der PAR-Plan im ursprünglichen Format bestehen. Um die Meldung erneut zu erhalten, wählen Sie den Plan erneut aus.

**Ein Tipp für Sie:** Die Meldung zum Konvertieren der aufgestellten Pläne erscheint ausschließlich, wenn kein Datum im Feld "Chir. Beh.-Beginn" eingetragen wurde.

**UPDATE AKTUELL [Stand: September](#page-0-0) 2021**

**Seite 9/28**

# <span id="page-8-0"></span>1.4.2. Leistungseingabe/Leistung als "bereits erbracht" markieren

Wenn Sie Ihren Plan in das neue Format konvertiert haben, haben Sie die Möglichkeit, Leistungen, die bereits im Übergangszeitraum erbracht und ggf. manuell mit der KZV abgerechnet wurden, zur Dokumentation nachzupflegen.

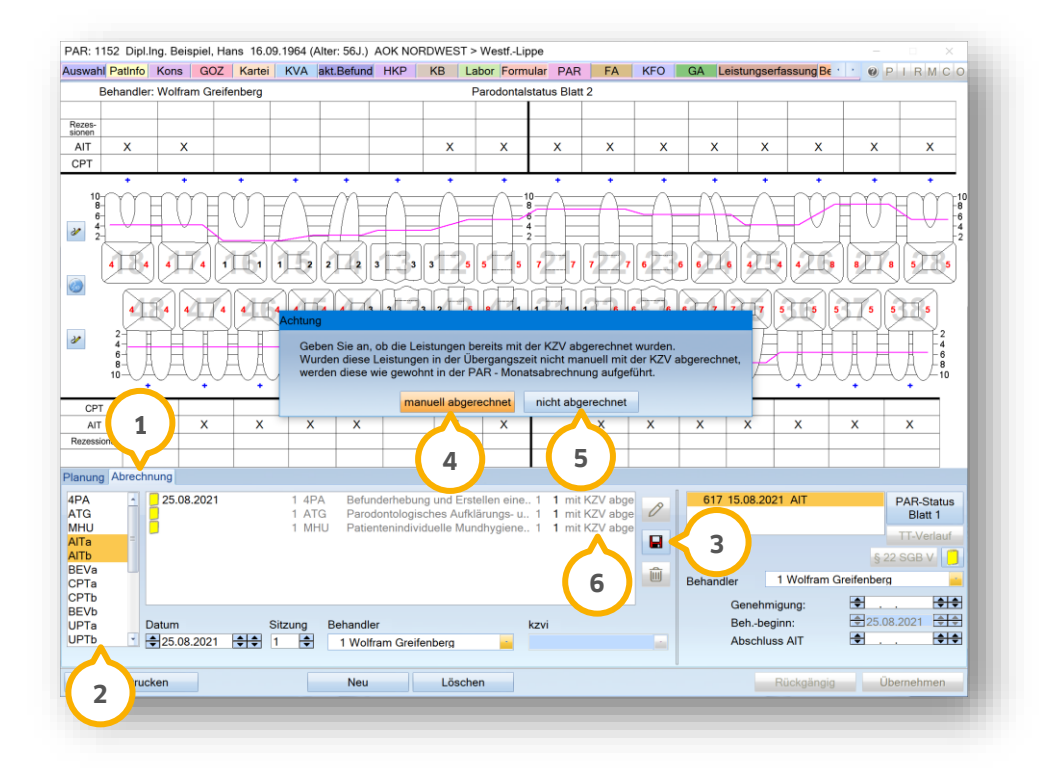

Wechseln Sie in den Reiter "Abrechnung" (1).

Um Leistungen in die Abrechnung zu übernehmen, klicken Sie auf die gewünschten Leistungen in der Liste **②**.

Datum, Sitzung und Behandler werden automatisch gefüllt. Passen Sie Angaben ggf. an.

Speichern Sie Ihre Angaben über das Disketten-Symbol (3).

Wenn das Leistungsdatum im Übergangszeitraum liegt, erhalten Sie eine Meldung.

Wenn Sie >>manuell abgerechnet<< (4) auswählen, erhalten die Leistungen eine Kennung in der Abrechnungsansicht, z. B. **6**.

Wenn Sie >>nicht abgerechnet<< (5) auswählen, erscheinen die Leistungen wie gewohnt in der PAR-Monatsabrechnung, nachdem Sie das Datum bei "Abschluss AIT" angegeben haben.

### **Offener Posten — manuell durchführen**

Wenn Sie die Leistungen als "manuell abgerechnet" gekennzeichnet haben, haben Sie die Möglichkeit, einen offenen Posten für Ihre Buchhaltung zu erzeugen. Der offene Posten stellt die Summe dar, die Sie mit der KZV abgerechnet haben.

Folgen Sie dem Pfad "Verwaltung/Kontrollbücher/PA".

Das PA-Kontrollbuch öffnet sich.

# 1. **Gesetzliche / technische Änderungen**

**UPDATE AKTUELL [Stand: September](#page-0-0) 2021**

**Seite 10/28**

Wechseln Sie in den Reiter "PA 2021" (1).

Sie haben die Möglichkeit, Ihren gewünschten offenen Posten mit dem Betrag manuell zu erzeugen.

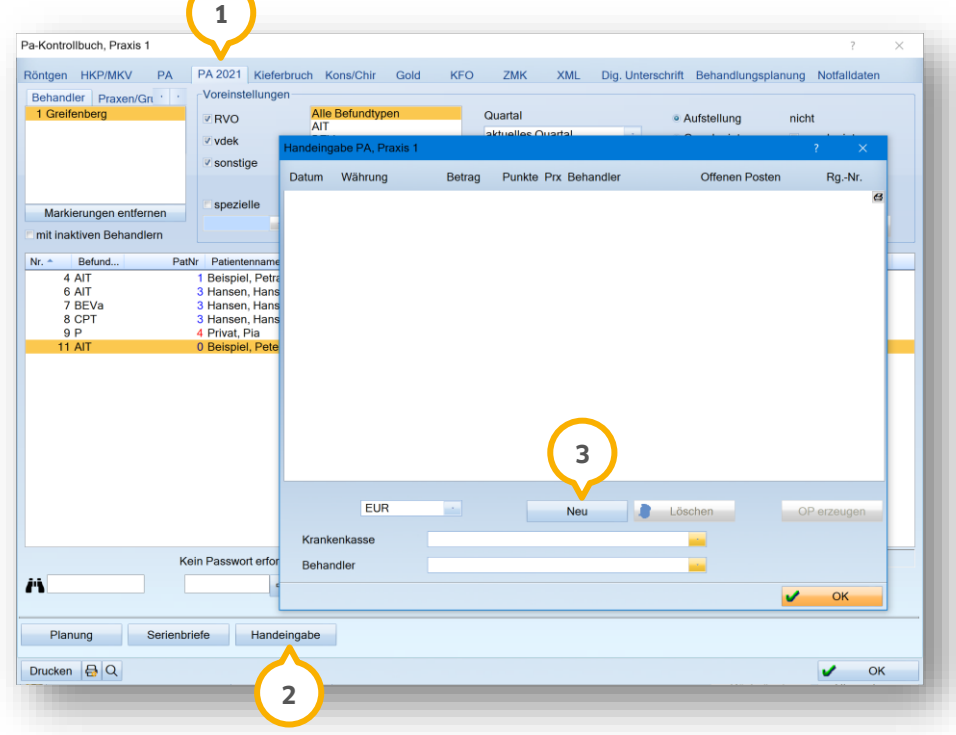

Klicken Sie auf >>Handeingabe<< (2). Es öffnet sich ein neuer Dialog.

Klicken Sie auf >>Neu<< (3).

Es öffnet sich ein neuer Dialog:

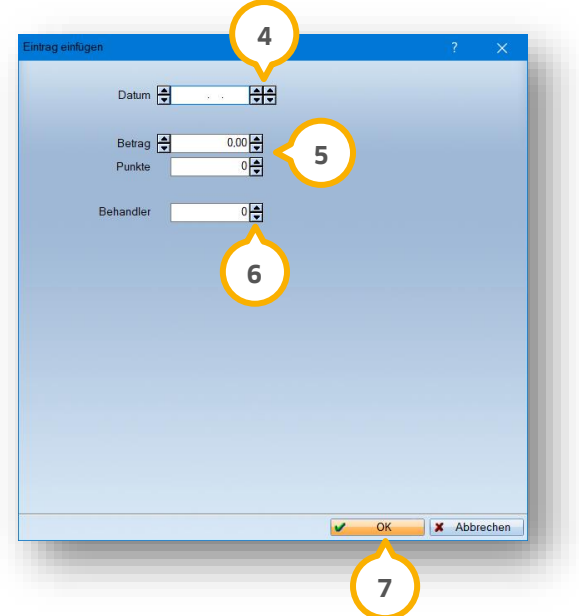

# **1.** Gesetzliche / technische Änderungen

**UPDATE AKTUELL [Stand: September](#page-0-0) 2021**

**Seite 11/28**

Geben Sie das Datum über die Pfeiltasten (4) an.

Geben Sie den Betrag, den Sie von Ihrer KZV erhalten haben, sowie die Punkte über die Pfeiltasten (5) oder in das Eingabefeld ein.

Wählen Sie den Behandler über die Pfeiltasten (6) aus.

Bestätigen Sie Ihre Eingaben mit >>OK<< (7).

Ihr Eintrag erscheint im Dialog "Handeingabe" in der Liste, z. B. (8).

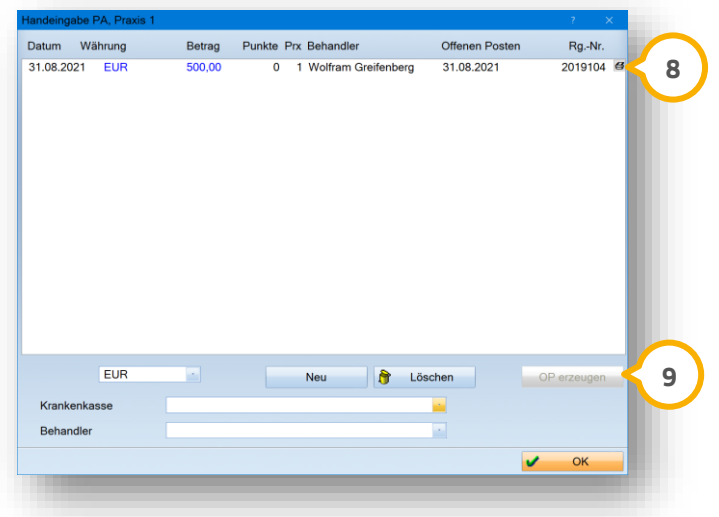

Um den offenen Posten zu erzeugen, klicken Sie auf >>OP erzeugen<< **(9**).

Sie erhalten eine Abfrage:

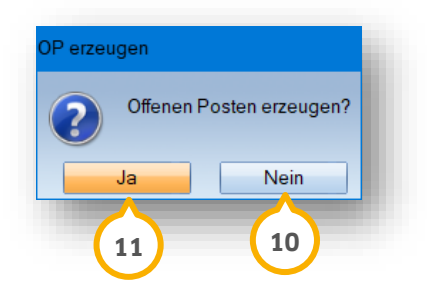

Um den Vorgang abzubrechen, klicken Sie auf >>Nein<< (19).

Um den offenen Posten zu erzeugen, bestätigen Sie die Meldung mit >>Ja<<  $\bf{Q}$ 

Sie erhalten eine Meldung über die erfolgreiche Erstellung. Bestätigen Sie die Meldung mit >>Ok<<.

Der offene Posten wird in die Offene-Posten-Verwaltung übertragen. Um die Offene-Posten-Verwaltung zu öffnen, folgen Sie dem Pfad "Rechnungen/Rechnungsliste".

Verbuchen Sie den offenen Posten wie gewohnt.

# <span id="page-11-0"></span>**2. Patient Dampsoft**

#### <span id="page-11-1"></span> $2.1.$ **Patientenauswahl: Postfach hinterlegen**

Sie haben die Möglichkeit, für Ihre Patienten in der Patientenauswahl ein Postfach zu hinterlegen. Hierzu wurde in den Patientendaten die Schaltfläche >>Postfach<< (1) hinzugefügt.

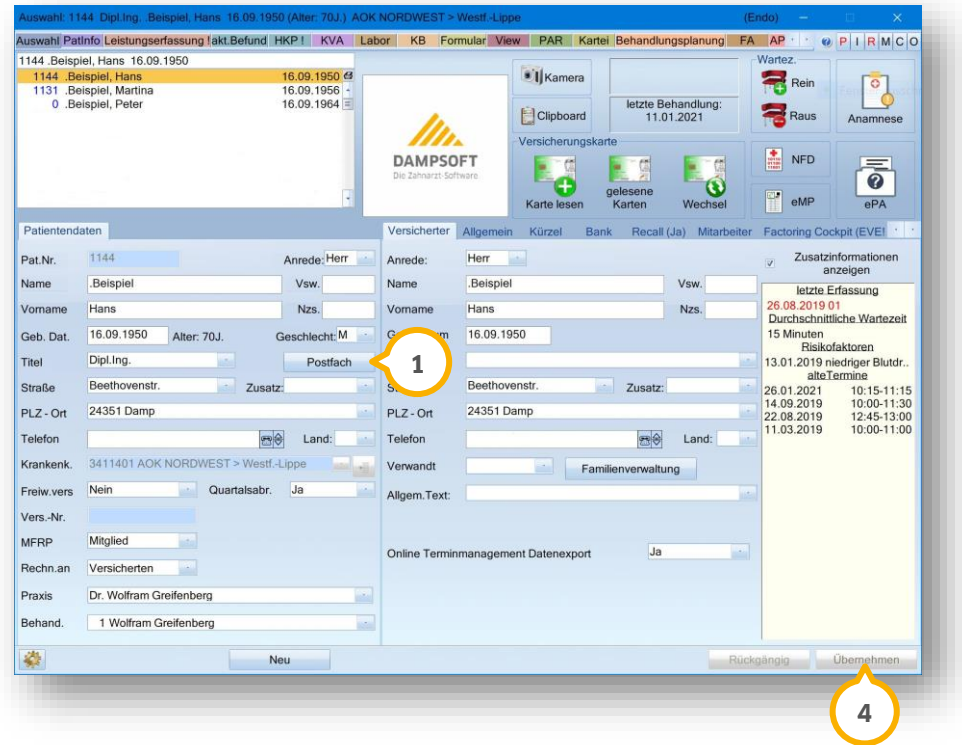

Um für Ihren Patienten ein Postfach einzugeben, klicken Sie auf >>Postfach<< (1).

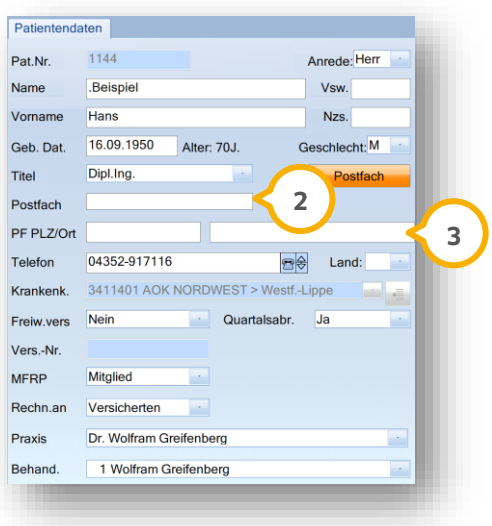

In den Patientendaten werden die Eingabefelder "Postfach" (2) und "PF PLZ/Ort" (3) ergänzt. Geben Sie die Postfachdaten ein.

Um die Angaben final zu speichern, klicken Sie auf >>Übernehmen<< (4).

# <span id="page-12-0"></span>**3. Formulare Dampsoft Dampsoft**

**Seite 13/28**

#### <span id="page-12-1"></span>**Abrechnungsbüro: Einwilligungserklärung Health Coevo AG**  $3.1.$

Die neue Einwilligungserklärung der Health Coevo AG, kurz Health AG, wurde hinzugefügt.

Sie finden das Formular unter dem Pfad "Formulare/Zahnärztliche Formulare/Einverständniserklärung Abr. Büro".

Wählen Sie den gewünschten Patienten aus.

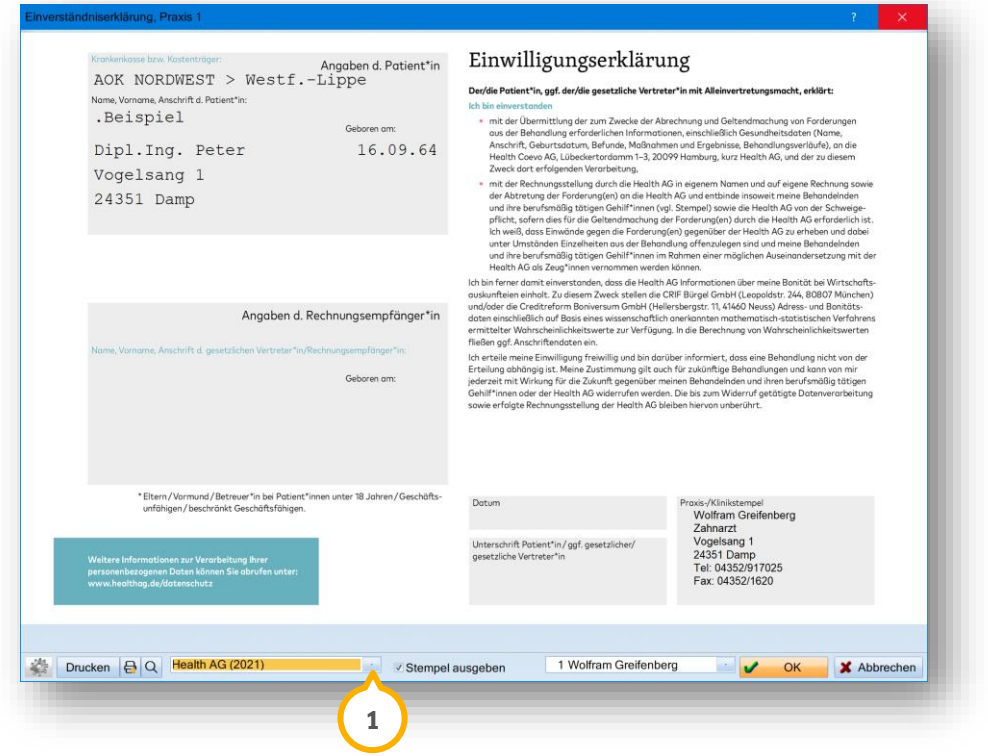

Um das Formular zu öffnen, klicken Sie auf die Auswahlliste (1).

Wählen Sie "Health AG (2021)" aus.

Das Formular öffnet sich.

# **3. Formulare**

**Seite 14/28**

#### <span id="page-13-0"></span> $3.2.$ **Abrechnungsbüro: Einverständniserklärung TeamFaktor**

Das Formular der Einverständniserklärung für das Abrechnungsbüro "TeamFaktor" wurde hinzugefügt.

Sie finden das Formular unter dem Pfad "Formulare/Zahnärztliche Formulare/Einverständniserklärung Abr. Büro".

Wählen Sie den gewünschten Patienten aus.

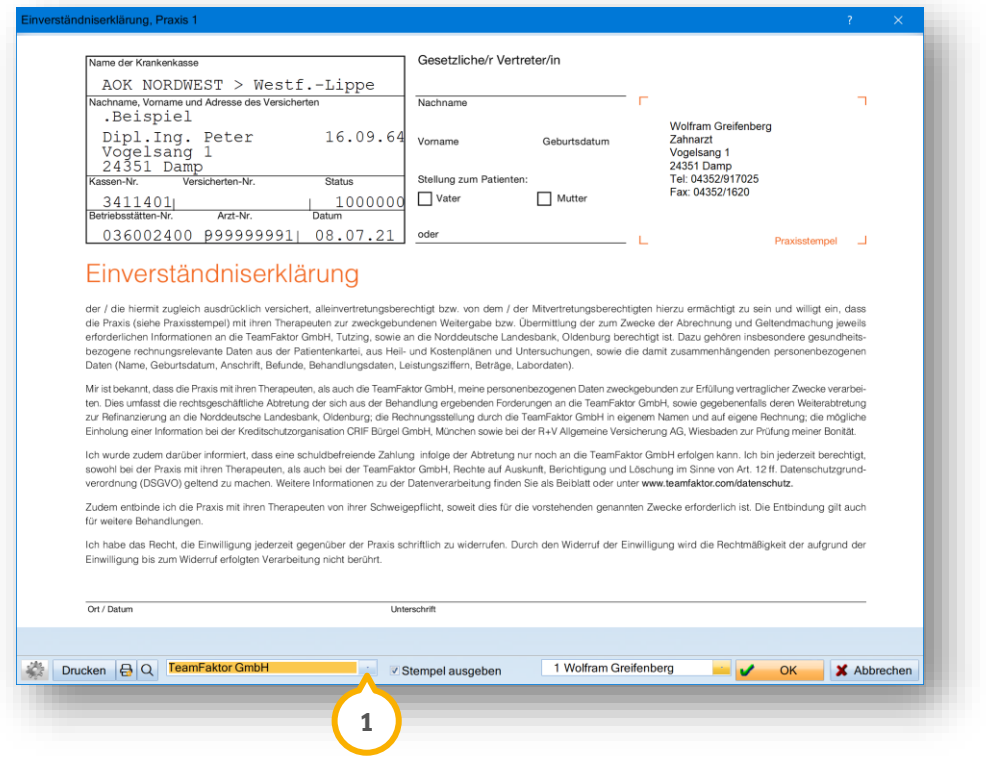

Um das Formular zu öffnen, klicken Sie auf die Auswahlliste (1).

Wählen Sie "TeamFaktor GmbH" aus.

Das Formular öffnet sich.

# **3. Formulare**

**Seite 15/28**

#### <span id="page-14-0"></span>**Auslandsversicherung: Umstellung ab 01.10.2021**   $3.3.$

Das Formular für Versicherte im EU- bzw. EWR-Ausland sowie für Versicherte in der Schweiz ist ab dem **01.10.2021** gültig.

Sie finden das Formular unter dem Pfad "Formulare/Zahnärztliche Formulare/Auslandsversicherung/EU-Krankenversicherung".

Wählen Sie den gewünschten Patienten aus.

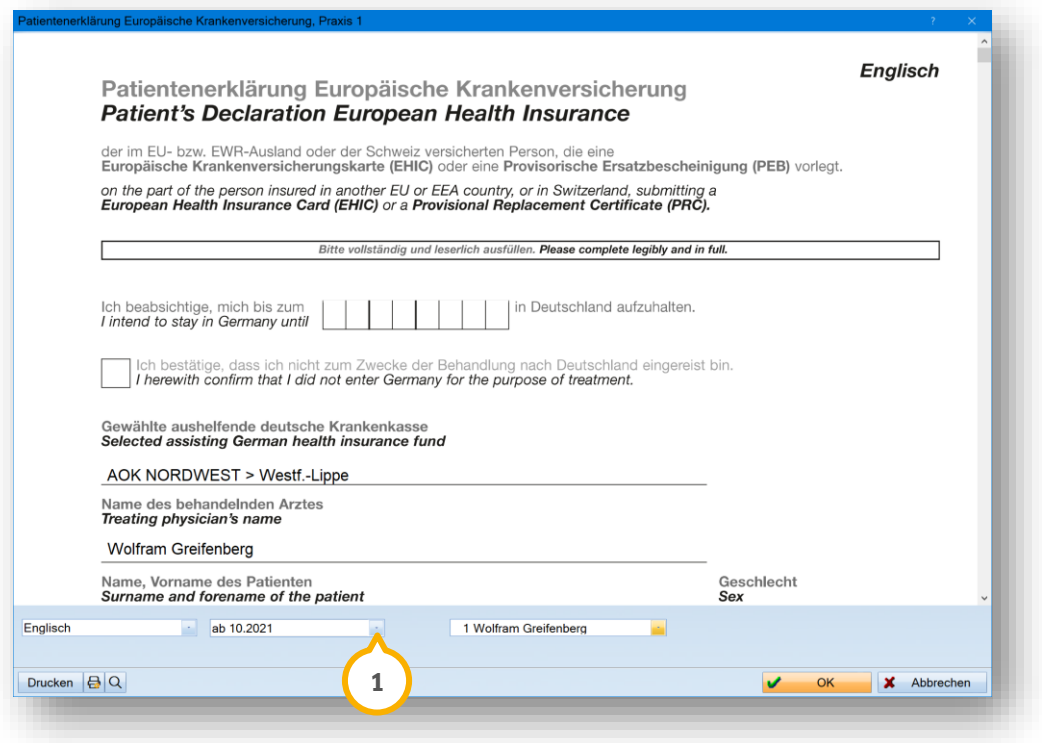

Um das Formular zu öffnen, klicken Sie auf die Auswahlliste (1).

Um das aktuelle Formular zu nutzen, wählen Sie "ab 10.2021" aus.

Das Formular öffnet sich.

# **3. Formulare**

#### <span id="page-15-0"></span>**PSI: Neues Formular ab 01.07.2021**  $3.4.$

Mit diesem Update steht Ihnen das neue PSI-Formular zur Verfügung.

Das Formular wird automatisch verwendet, wenn Sie in der Leistungserfassung Ihres Patienten eine 04/PSI-Leistung eingeben. Es öffnet sich folgender Dialog:

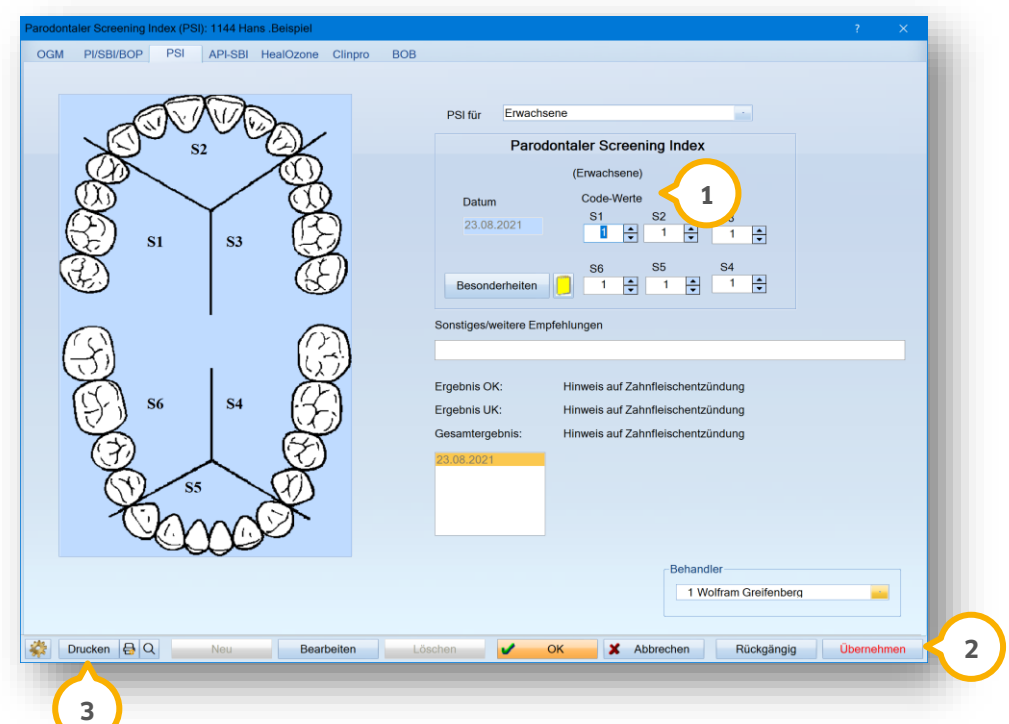

Geben Sie die Code-Werte (1) S1 bis S6 ein.

Übernehmen Sie die Eingabe, indem Sie auf >>Übernehmen<< (2) klicken.

Drucken Sie das neue Formular über die Schaltfläche >>Drucken<< (3).

### <span id="page-15-1"></span> $3.5.$ **Gutachterformulare: Neue Formulare ab 01.10.2021 aufgrund der PAR-Richtlinie**

Die Gutachterformulare wurden aufgrund der geänderten PAR-Richtlinien angepasst. Die neuen Gutachterformulare für Begutachtung und Abrechnung sind ab dem **01.10.2021** gültig.

Um die Formulare zu nutzen, folgen Sie im DS-Win dem Pfad "Formulare/Zahnärztliche Formulare/Formulare für Gutachter."

# <span id="page-16-1"></span>**4. Verwaltung Dampsoft Dampsoft**

**Seite 17/28**

#### <span id="page-16-0"></span> $4.1.$ **KZV Bayern: Punktwerte per CSV-Datei einlesen**

Sie haben die Möglichkeit, die Punktwerte per CSV-Datei für die KZV Bayern einzulesen.

Zuvor war dies ausschließlich für folgende Bundesländer möglich:

- Hamburg
- Niedersachsen
- Brandenburg
- Baden-Württemberg
- Sachsen

Laden Sie die CSV-Datei auf der Webseite der KZV herunter und speichern Sie diese in Ihrem gewünschten Ordner.

Um die Punktwerte einzulesen, folgen Sie dem Pfad "Verwaltung/Sonstige Verzeichnisse/Punktwerte einlesen".

Der Dateiexplorer (Ordnerstruktur Ihres Rechners) öffnet sich:

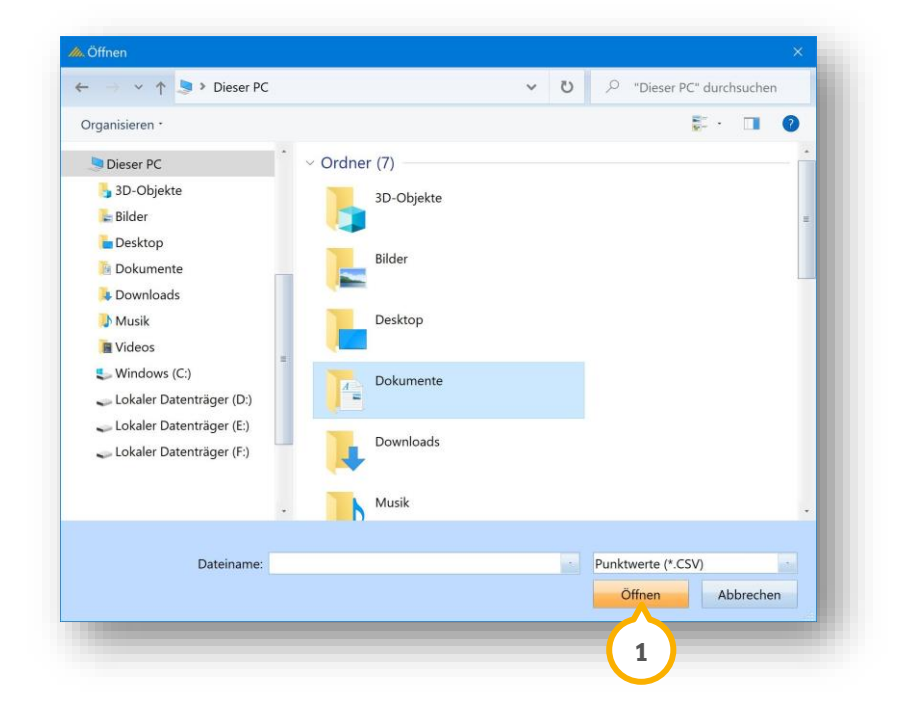

Navigieren Sie zum Ablageort der heruntergeladenen CSV-Datei.

Wählen Sie die CSV-Datei aus.

Klicken Sie auf >>Öffnen<< (1).

Es öffnet sich ein neuer Dialog:

## **WICHTIG**

**Seite 18/28**

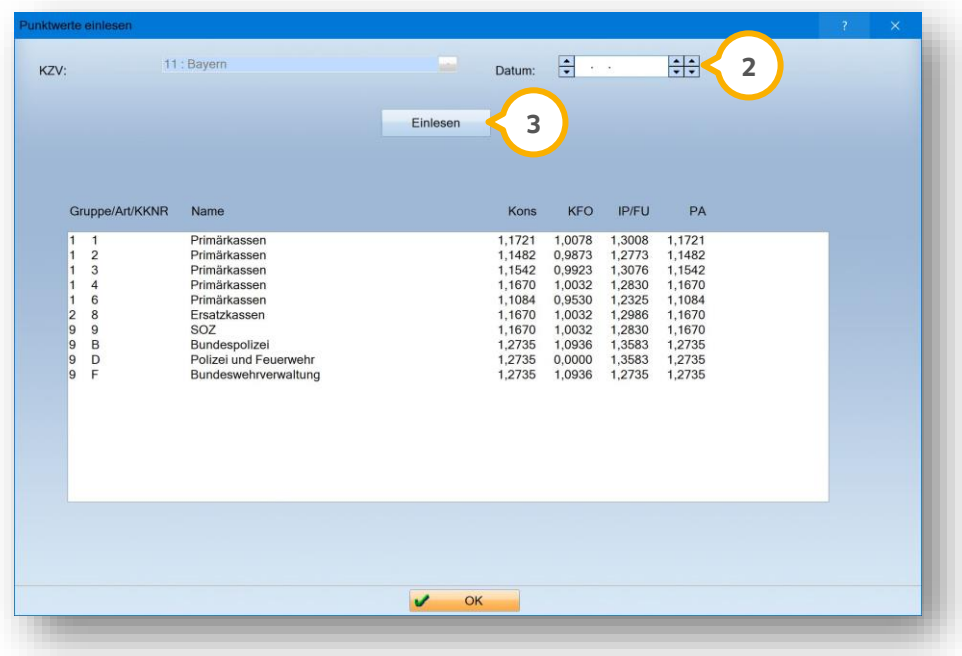

Geben Sie bei "Datum" (2) das Datum ein, ab dem die Punktwerte zu verwenden sind.

Klicken Sie auf >>Einlesen<< (3).

Nach erfolgreichem Einlesen erhalten Sie folgende Meldung:

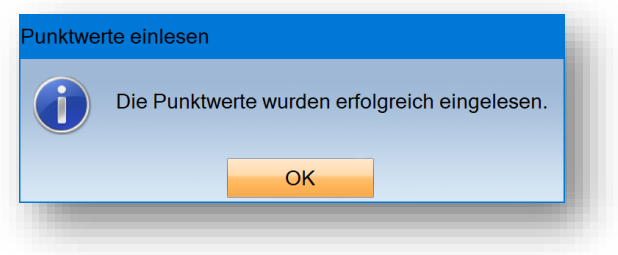

# **4. Verwaltung**

**Seite 19/28**

#### <span id="page-18-0"></span> $4.2.$ **Neue Berechtigungsgruppe: Rechnungsliste filtern/Filter aufheben**

In der Mitarbeiterverwaltung wurde die neue Berechtigungsgruppe "Rechnungsliste filtern / Filter aufheben" hinzugefügt.

Die Berechtigung wird mit dem Update für alle Mitarbeiter gesetzt ausgeliefert.

Um einem Mitarbeiter den Zugriff auf den Bereich zu verweigern, entziehen Sie die Berechtigung. Mitarbeiter ohne Berechtigung haben in der Rechnungsliste nicht die Möglichkeit, eine Filterung vorzunehmen.

Um die Berechtigung zu entziehen, folgen Sie dem Pfad "Verwaltung/Mitarbeiter/Berechtigungsgruppen".

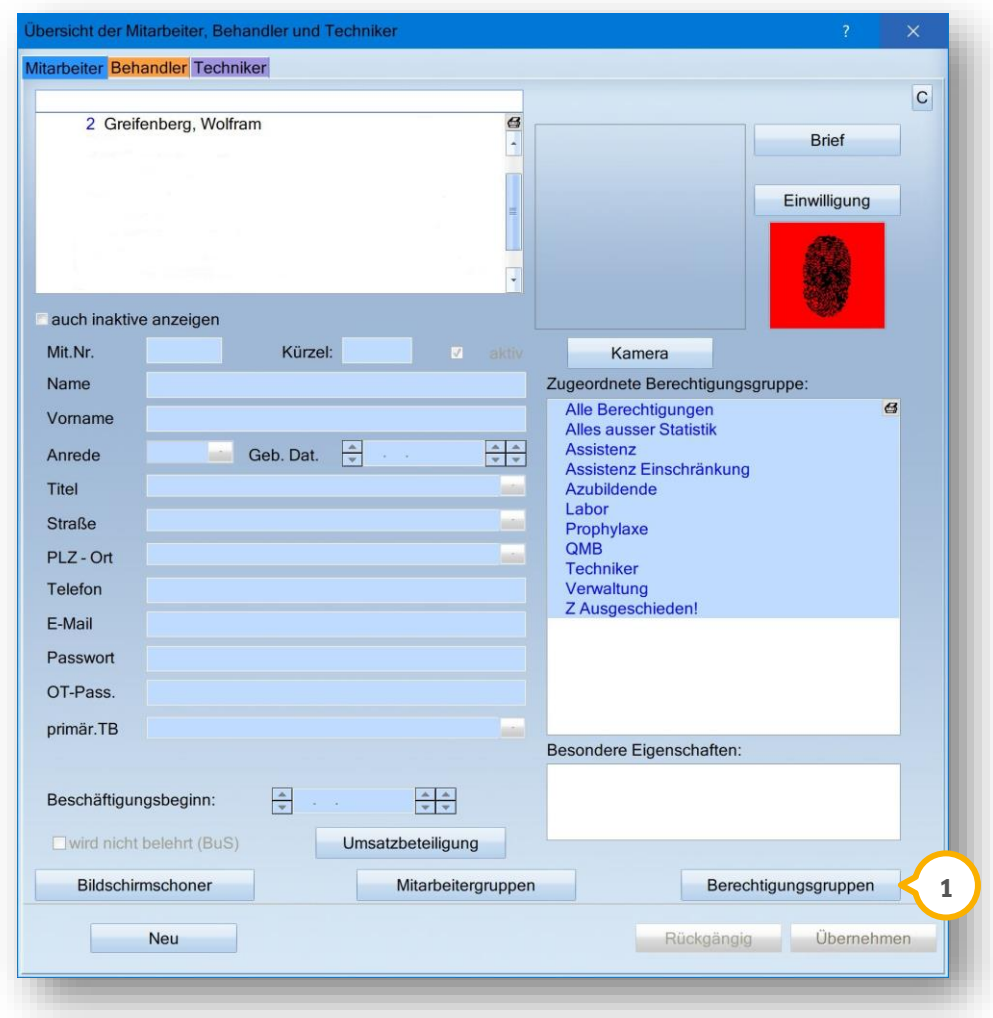

Klicken Sie auf >>Berechtigungsgruppen<< (1).

Es öffnet sich ein neuer Dialog:

**Seite 20/28**

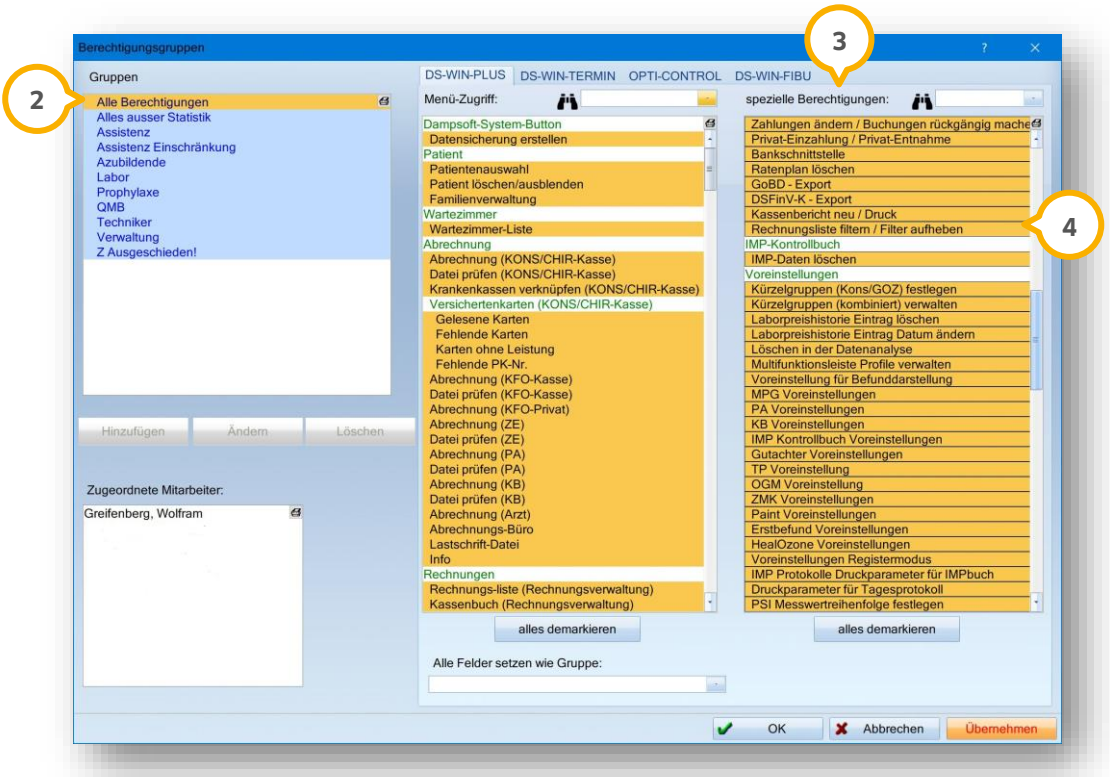

Wählen Sie unter "Gruppen" (2) die gewünschte Berechtigungsgruppe aus. Die Auswahl ist unter "spezielle Berechtigungen" (3) gesetzt. Um die Berechtigung zu entfernen, klicken Sie auf den Eintrag "Rechnungsliste filtern / Filter aufheben" (4). Die Berechtigung wird entfernt und rot markiert (5).

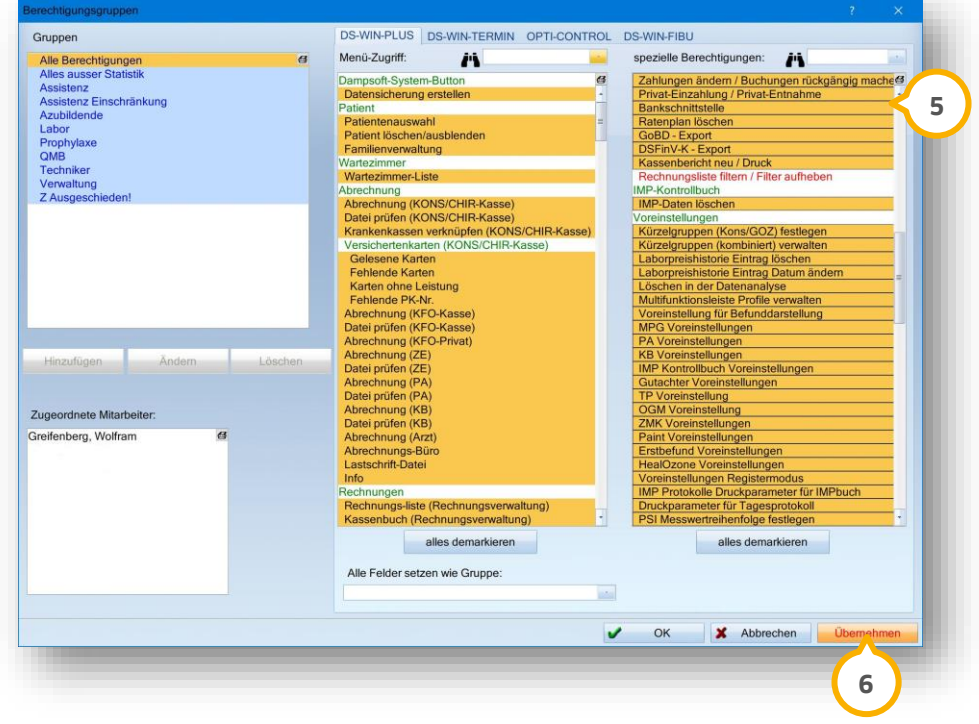

Um die Änderungen final zu speichern, klicken Sie auf >>Übernehmen<< . **6**

#### <span id="page-20-1"></span><span id="page-20-0"></span>**DS-Win-Zeit: Einwilligungserklärung biometrische Zeiterfassung**   $5.1.$

Um die Arbeitszeit Ihrer Mitarbeiter mithilfe des Fingerabdrucks zu erfassen, haben Sie die Möglichkeit, die Einwilligung zur biometrischen Zeiterfassung im DS-Win aufzurufen und Ihren Mitarbeitern zur Unterschrift vorzulegen.

Öffnen Sie in der Zeiterfassung die Mitarbeiter-Stammdaten wie gewohnt über den Pfad "Verwaltung/Praxis/Mitarbeiter".

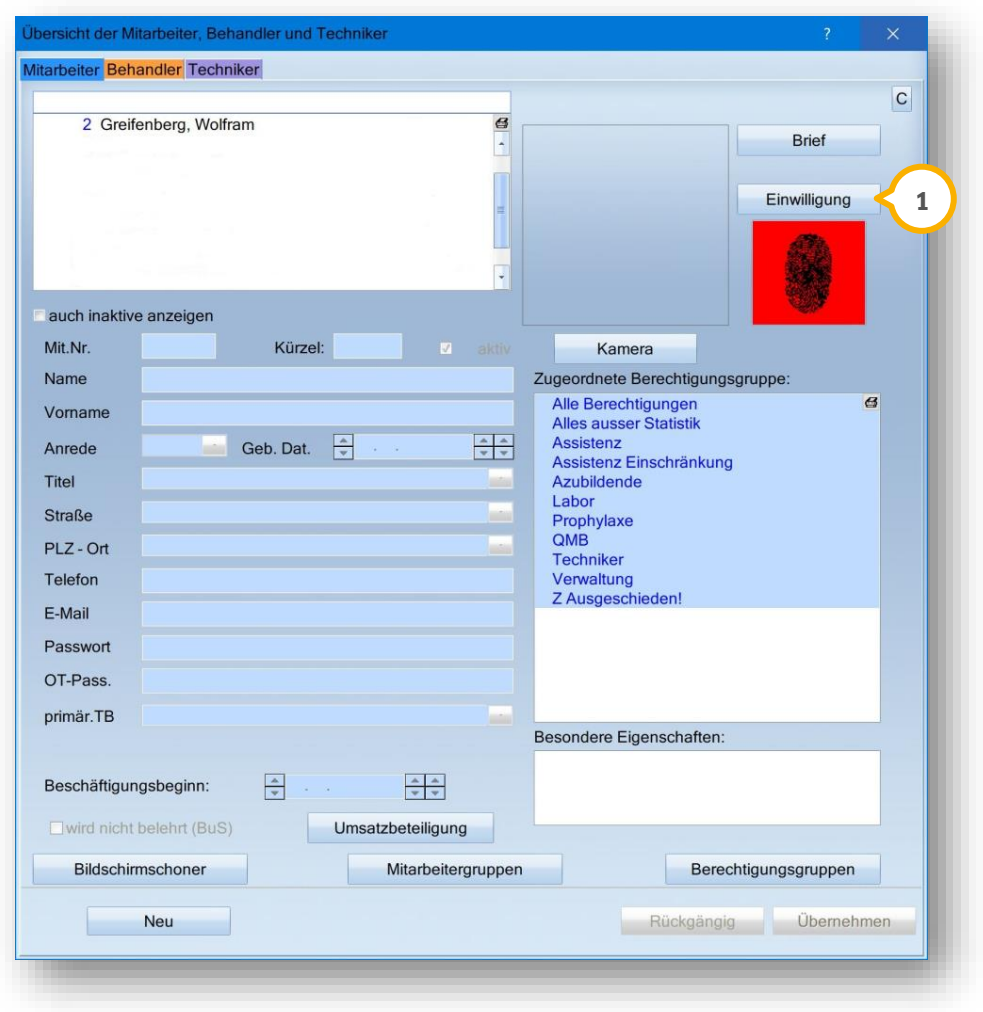

Klicken Sie auf >>Einwilligung<< (1).

Das Formular öffnet sich in einem neuen Fenster.

Drucken Sie das Formular aus und bitten Sie die Mitarbeiter, die Inhalte aufmerksam zu lesen und zu unterzeichnen.

**Seite 22/28**

#### <span id="page-21-0"></span>**Factoring Cockpit: Stornogründe erfassen**   $5.2.$

Sie haben die Möglichkeit, im Factoring Cockpit zu einer bereits übermittelten Rechnung oder Mahnung eine Stornierung zu erfassen und den Stornogrund anzugeben.

## **Hinweis!**

**Wenn eine Stornierung erfasst wurde, passen Sie die Rechnung in der DS-Win-Rechnungsliste an. Es erfolgt kein automatischer Abgleich.**

Folgen Sie dem Pfad "Erweiterungen/Factoring Cockpit".

Wählen Sie "Rechnungen" oder "Mahnungen" aus.

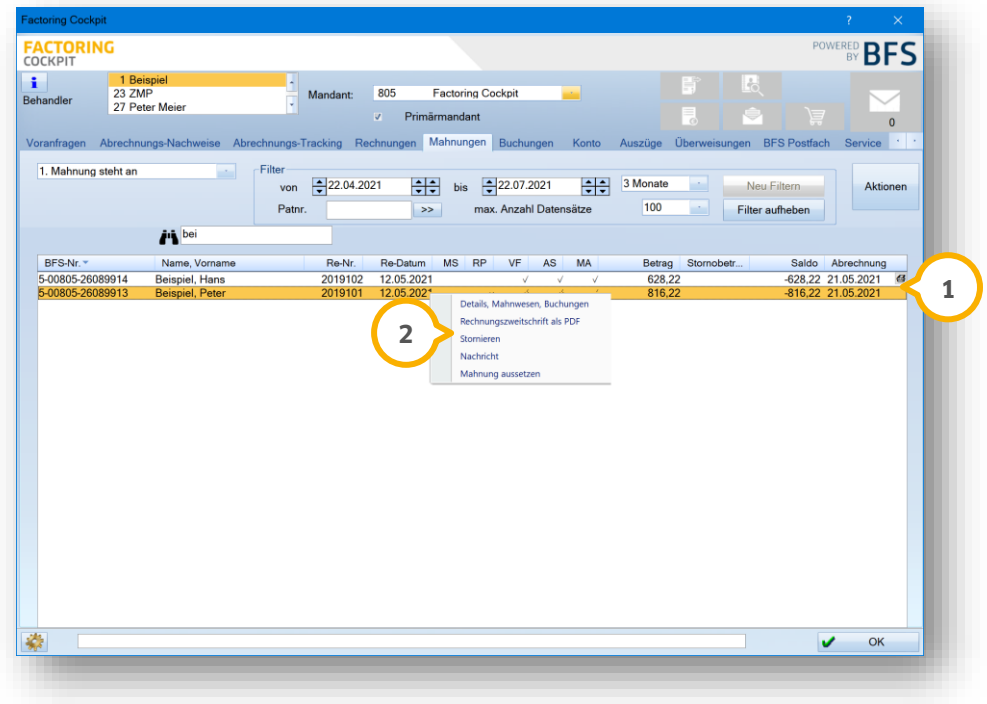

Klicken Sie mit der rechten Maustaste auf die gewünschte Rechnung oder Mahnung, z. B. (1).

Das Kontextmenü öffnet sich.

Klicken Sie auf >>Stornieren<< (2).

Es öffnet sich ein neuer Dialog:

**Seite 23/28**

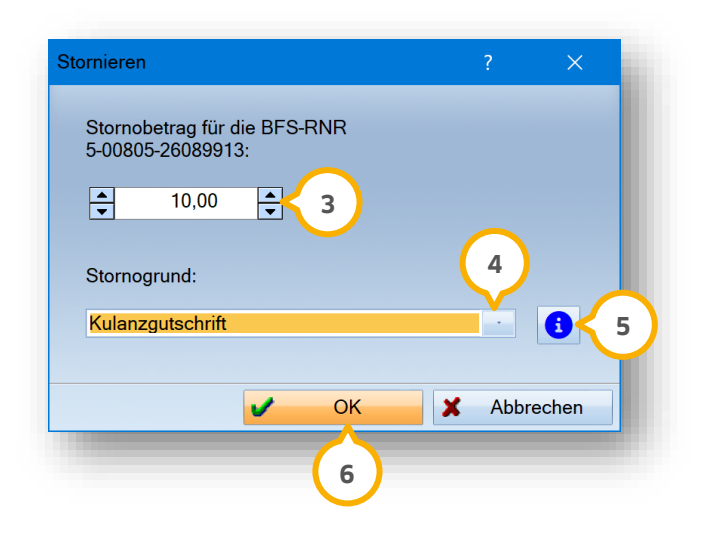

Geben Sie den Stornobetrag in das Eingabefeld oder über die Pfeiltasten (3) ein.

Wählen Sie den Stornogrund aus der Auswahlliste (4), z. B. "Kulanzgutschrift".

**Ein Tipp für Sie:** Um Informationen zu den Stornogründen zu erhalten, klicken Sie auf . **5**

Bestätigen Sie die Angaben mit >>OK<< **6**).

Die Stornierung wird ausgeführt.

Passen Sie die stornierte Rechnung in der DS-Win-Rechnungsliste an.

# **5. Erweiterungen**

**Seite 24/28**

#### <span id="page-23-0"></span> $5.3.$ **Factoring Cockpit: Mahnschreiben als PDF aufrufen**

Sie haben die Möglichkeit, im Factoring Cockpit die von der BFS health finance GmbH erstellten Mahnungen als PDF-Datei aufzurufen.

Folgen Sie dem Pfad "Erweiterungen/Factoring Cockpit/Mahnungen".

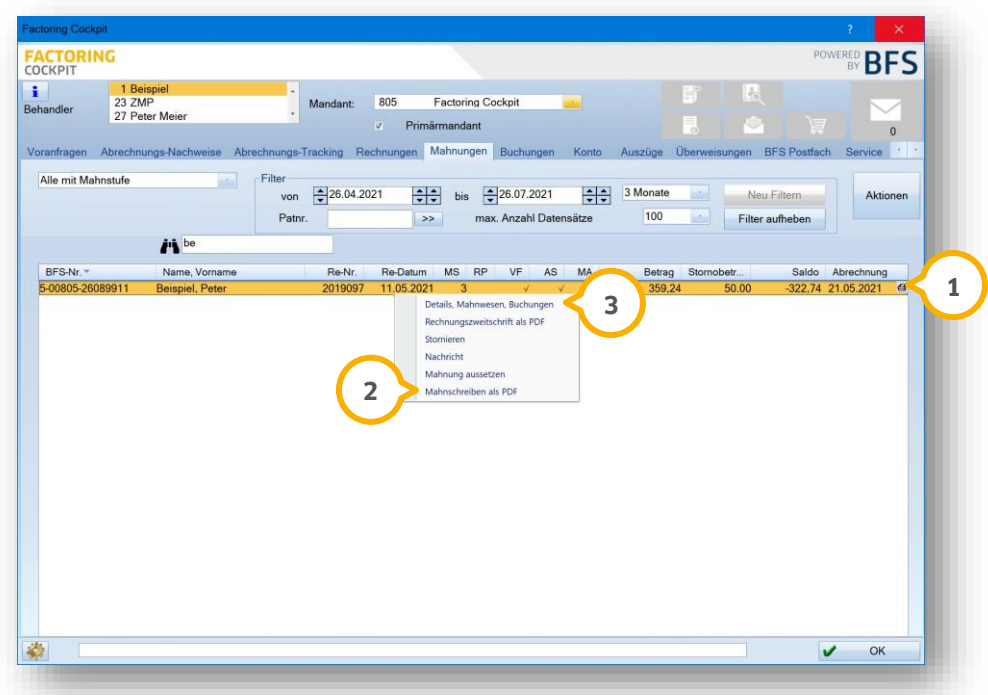

Klicken Sie mit der rechten Maustaste auf den gewünschten Eintrag, z. B. (<mark>J</mark>). Das Kontextmenü öffnet sich.

Wählen Sie "Mahnschreiben als PDF" (2) aus. Die PDF-Datei zur ausgewählten Mahnung öffnet sich.

Zusätzlich haben Sie die Möglichkeit, die PDF-Dateien zu den verschiedenen Mahnstufen zu öffnen.

Wählen Sie "Details, Mahnwesen, Buchungen" (3) aus. Es öffnet sich ein neuer Dialog:

**Seite 25/28**

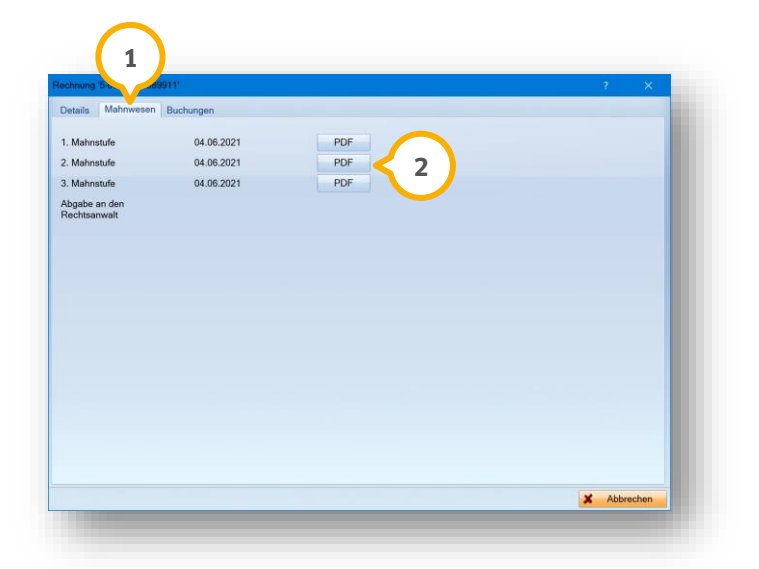

Wechseln Sie in den Reiter "Mahnwesen" **①**. Um das Mahnschreiben zu öffnen, klicken Sie bei der gewünschten Mahnstufe auf >>PDF<<, z. B. **(2)**.

**Ein Tipp für Sie:** Wenn die Schaltfläche deaktiviert ist, wurde kein Mahnschreiben hinterlegt.

Die PDF-Datei zur ausgewählten Mahnung öffnet sich.

# <span id="page-25-0"></span>**6. e**-health **Dampsoft**

**Seite 26/28**

#### <span id="page-25-1"></span> $6.1.$ **Allgemeine Informationen zu e-health**

Allgemeine Informationen zu e-health erhalten Sie über folgende Informationsseite:

<https://www.dampsoft.de/produkte/produkterweiterungen/telematikinfrastruktur/>

Zusätzlich haben wir für Sie ein Informationsvideo erstellt:

<https://www.youtube.com/watch?v=mXZtzWl8nuA&feature=youtu.be>

Sollten Sie einen eHBA benötigen, können Sie diesen komfortabel über unsere Homepage bestellen:

https://shc-[care.de/produkte/heilberufsausweis](https://shc-care.de/produkte/heilberufsausweis-ehba/224/dampsoft2021)-ehba/224/dampsoft2021

Technische Anleitungen zur Installation und zu technischen Abläufen erhalten Sie über unsere Homepage unter:

https://www.dampsoft.de/service/infos-fuer-[systembetreuer/?nowprocket=1#toggle](https://www.dampsoft.de/service/infos-fuer-systembetreuer/?nowprocket=1#toggle-id-7)-id-7

### **Hinweis!**

**Entnehmen Sie die detaillierten Voraussetzungen und Handlungsanweisungen aus der Anleitung für die e-health-Anwendungen auf unserer Website unter:**

**https://www.dampsoft.de/wp-[content/uploads/2021/04/dampsoft](https://www.dampsoft.de/wp-content/uploads/2021/04/dampsoft-anleitung-e-health-1.0.pdf)-anleitung-e-health-1.0.pdf**

**Seite 27/28**

#### <span id="page-26-0"></span> $6.2.$ **eAU (Elektronische Arbeitsunfähigkeitsbescheinigung)**

Mit der eAU haben Sie die Möglichkeit, die Arbeitsunfähigkeitsbescheinigung sicher und verschlüsselt an die Krankenkasse zu senden.

### **Hinweis!**

### **Die elektronische Arbeitsunfähigkeitsbescheinigung (eAU) ist ab dem 01.10.2021 verpflichtend.**

Voraussetzungen:

- funktionsfähiger KIM-Dienst und die eingerichtete KIM-Schnittstelle im E-Mail-Client
- eHBA (elektronischer Heilberufsausweis) zum Signieren der eAU. Im Ausnahmefall ist die elektronische Signatur mit der SMC-B (Praxisausweis) möglich.

Im Folgenden erhalten Sie die wichtigsten Informationen:

- Ab dem 01.10.2021 gilt für Ärzte und Zahnärzte für den Ausdruck ein neues Formular.
- Zusätzlich ist ab dem 01.10.2021 die Verwendung von ICD-Codes für Zahnärzte verpflichtend. Beachten Sie hierzu das Anlegen zahnärztlicher Favoritenlisten aus dem Update Aktuell 04/2020.
- Ausfüllhinweise und weitere Regeln zum Befüllen der eAU finden Sie wie gewohnt im BMV-Ä bzw. BMV-Z. Halten Sie ggf. Rücksprache mit Ihrer KV bzw. KZV.
- Der Versand einer eAU an die Krankenkasse des Versicherten erfolgt ausschließlich via KIM. Im Störfall oder sofern die Krankenkasse eine eAU noch nicht empfangen kann, drucken Sie die AU wie gewohnt und auf dem neuen Formular aus.
- Ab voraussichtlich 2022 ist der Versand der eAU an den Arbeitgeber durch die Krankenkasse vorgesehen.

### **Hinweis!**

**Den Umgang mit der eAU im DS-Win erläutern wir Ihnen in einem Hilfe-Video unter:**

### **<https://youtu.be/b10caF1Fjbk>**

### **Hinweis!**

**Für weitere Informationen zur eAU und eine korrekte Datenübermittlung beachten Sie Kapitel 4 und 10 der ehealth-Anleitung unter:**

**https://www.dampsoft.de/wp-[content/uploads/2021/04/dampsoft](https://www.dampsoft.de/wp-content/uploads/2021/04/dampsoft-anleitung-e-health-1.0.pdf)-anleitung-e-health-1.0.pdf**

**WICHTIG** 

# **6. e-health Dampsoft**

**UPDATE AKTUELL [Stand: September](#page-0-0) 2021**

**Seite 28/28**

### **Hinweis!**

**Für eine vollumfängliche Nutzung der e-heaIth-Erweiterung ist das Erfassen von Mitarbeitern, Zahnärzten und Ärzten, die einen eHBA besitzen, in der Mitarbeiterverwaltung notwendig. Die Daten werden unter anderem für die korrekte Übermittlung der elektronischen Arbeitsunfähigkeitsbescheinigung benötigt.**

Eine Beschreibung der Mitarbeiter- und Behandlerzuordnung erläutert wird, finden sie in der Kurzanleitung "Mit**arbeiter- und Behandlerzuordnung" unter:**

**https://www.dampsoft.de/wp-[content/uploads/2021/08/dampsoft](https://www.dampsoft.de/wp-content/uploads/2021/08/dampsoft-kurzanleitung-mitarbeiter-behandler-zuordnung.pdf)-kurzanleitung-mitarbeiter-behandler[zuordnung.pdf](https://www.dampsoft.de/wp-content/uploads/2021/08/dampsoft-kurzanleitung-mitarbeiter-behandler-zuordnung.pdf)**

**DAMPSOFT** GmbH Vogelsang 1 / 24351 Damp